#### **Microsoft**

## Guide de démarrage rapide

Vous êtes un nouvel utilisateur de Microsoft Teams ? Utilisez ce guide pour découvrir les notions de base.

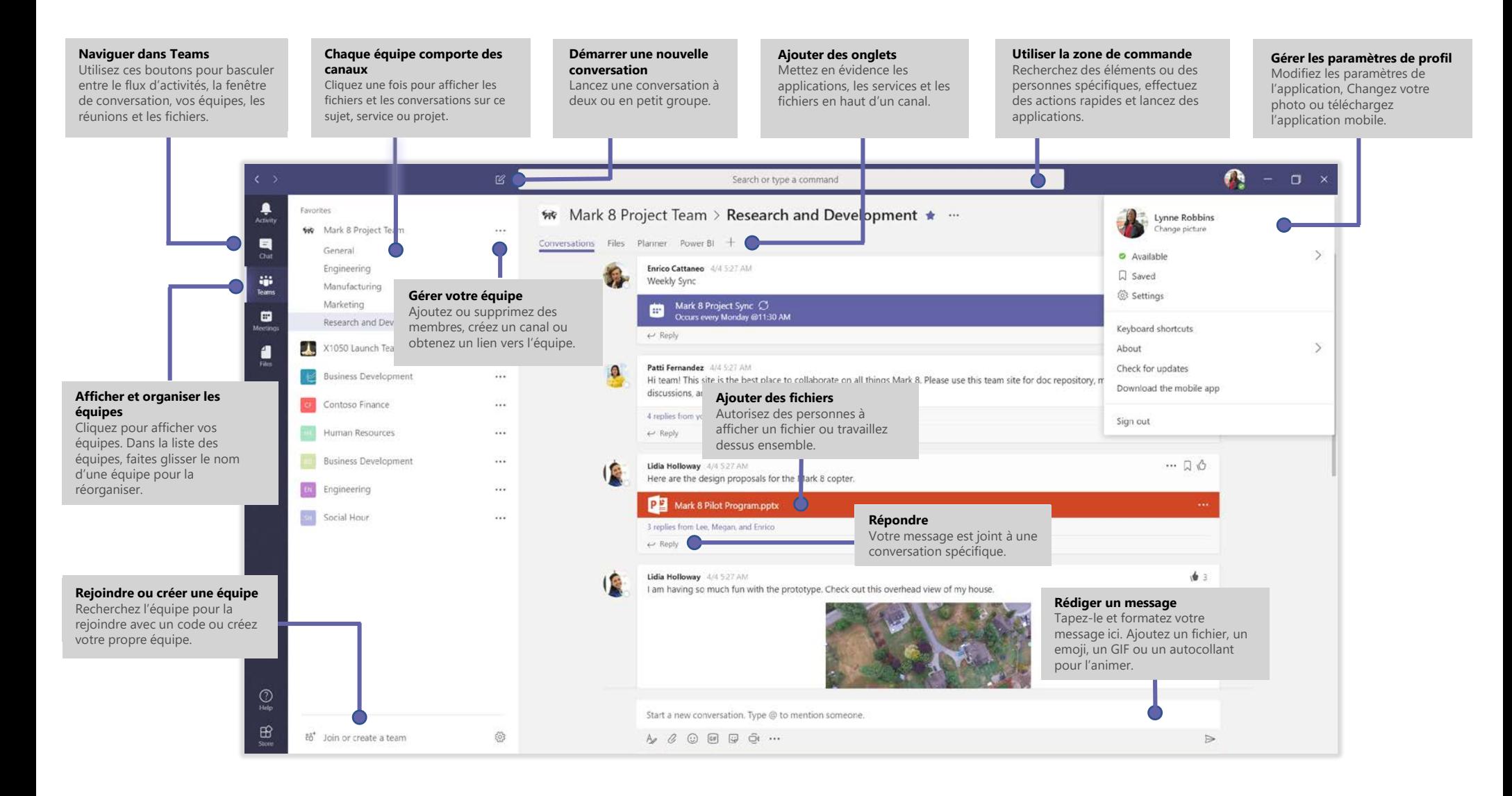

### Se connecter

Sous Windows, cliquez sur **Démarrer** > **Microsoft Corporation** > **Microsoft Teams**. Sur un ordinateur Mac, accédez au dossier **Applications** et cliquez sur **Microsoft Teams**. Sur un appareil mobile, appuyez sur l'icône **Teams**. Connectez-vous ensuite avec votre nom d'utilisateur et votre mot de passe Office 365.

(Si vous utilisez la version gratuite de Teams, connectez-vous avec ces nom d'utilisateur et mot de passe.)

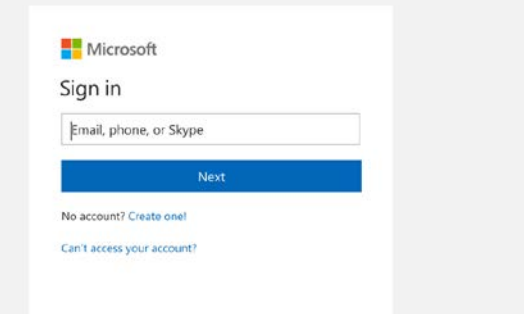

#### Démarrer une conversation

Avec l'ensemble de l'équipe... Cliquez sur *Équipes*  $\frac{8}{105}$ , sélectionnez une équipe et un canal, écrivez votre message et cliquez sur **Envoyer** .

*Avec une personne ou un groupe...* Cliquez sur **Nouvelle conversation**  $\mathbb{Z}$ , tapez le nom de la personne ou du groupe dans le champ **À**, écrivez votre message et cliquez sur **Envoyer** .

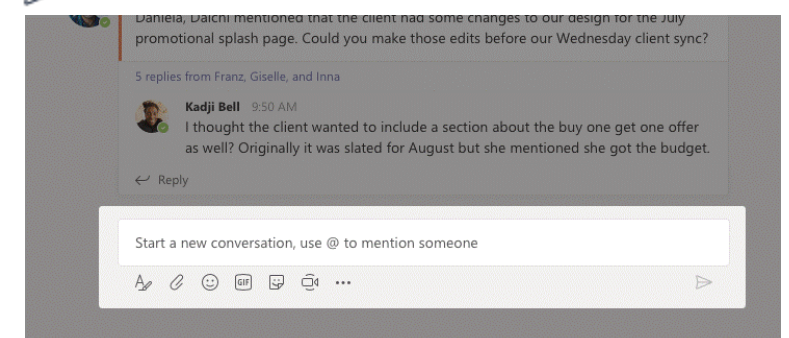

## Sélectionner une équipe et un canal

Une *équipe* regroupe des personnes, des conversations, des fichiers et des outils dans un seul emplacement. Un *canal* est une discussion dans une équipe, dédiée à un service, un projet ou un sujet.

Cliquez sur **Équipes** et sélectionnez une équipe. Sélectionnez un canal et explorez les onglets **Conversations**, **Fichiers** et les autres onglets.

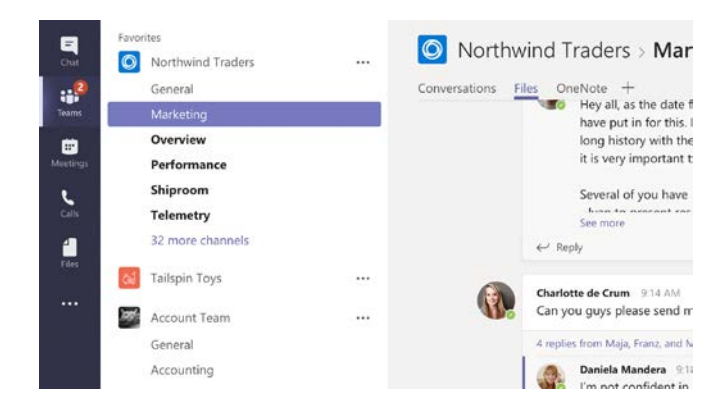

### Démarrer une réunion

Cliquez sur **Conférence maintenant** <sup>1</sup>4 sous la zone où vous écrivez un message pour démarrer une réunion ou un canal. (Si vous cliquez sur **Répondre**, puis sur **Conférence maintenant**  $\Box$ 4, la réunion est basée sur cette conversation.) Entrez un nom pour la réunion pour commencer à inviter des personnes.

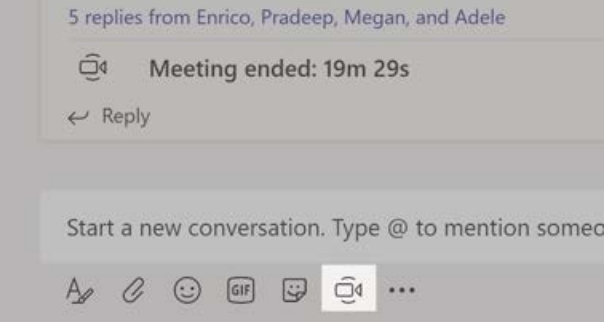

## Passer des appels vidéo et audio

Cliquez sur **Appel vidéo** □ ou **Appel audio** Sour appeler une personne depuis une conversation. Pour composer un numéro, cliquez sur **Appels** à gauche et entrez un numéro de téléphone. Affichez l'historique de vos appels et vos messages vocaux dans la même zone.

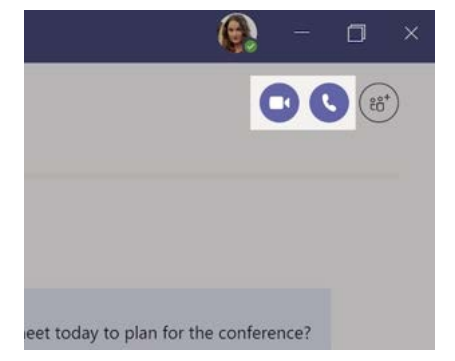

## Répondre à une conversation

Les conversations de canal sont organisées par date puis par thème. Recherchez le fil de discussion auquel vous voulez répondre, puis cliquez sur **Répondre**. Ajoutez vos réflexions et cliquez sur **Envoyer** .

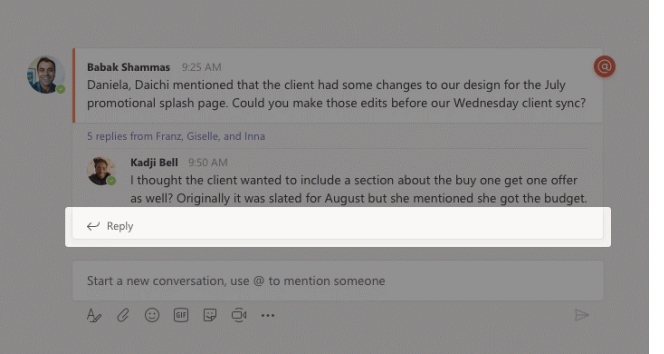

## @Mentionner quelqu'un

Pour attirer l'attention d'une personne, tapez **@** puis son nom (ou sélectionnez-la dans la liste qui s'affiche). Tapez **@équipe** pour envoyer un message à tous les membres d'une équipe ou **@canal** pour envoyer une notification à tous les utilisateurs qui ont ajouté ce canal à leurs favoris.

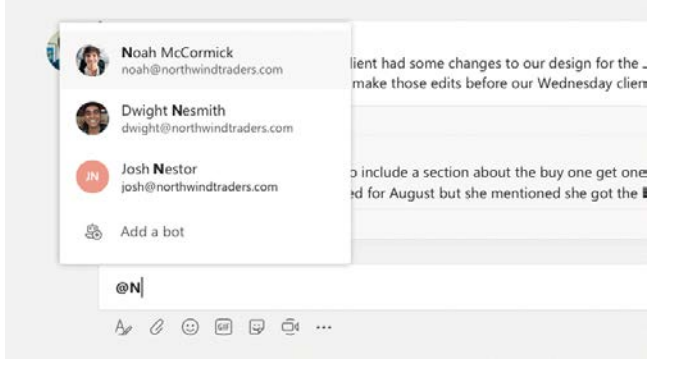

## Ajouter un emoji, un mème ou un GIF

Cliquez sur **Autocollant** sous la zone dans laquelle vous écrivez votre message, puis sélectionnez un mème ou un autocollant dans l'une des catégories. Il y a également des boutons permettant d'ajouter un emoji ou un GIF.

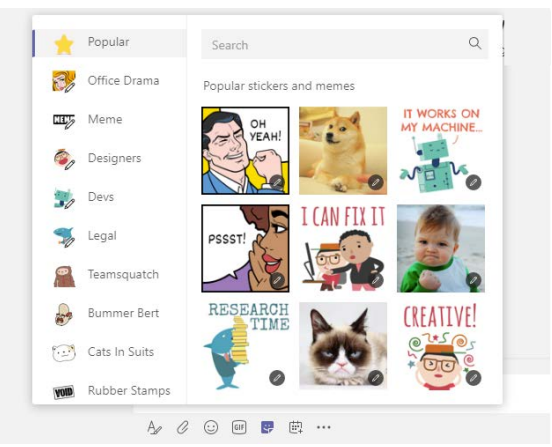

## Rester à jour

Cliquez sur **Activité** à gauche. Le **Flux** vous montre toutes vos notifications et tout ce qui s'est passé récemment dans les canaux que vous suivez.

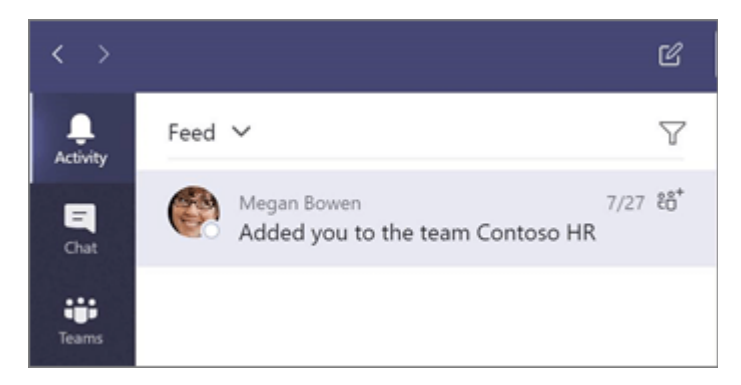

## Ajouter un onglet dans un canal

Cliquez sur  $+$  sur les onglets en haut du canal, cliquez sur l'application souhaitée et suivez les invites. Si vous ne voyez pas l'application que vous voulez, utilisez la fonction **Rechercher**.

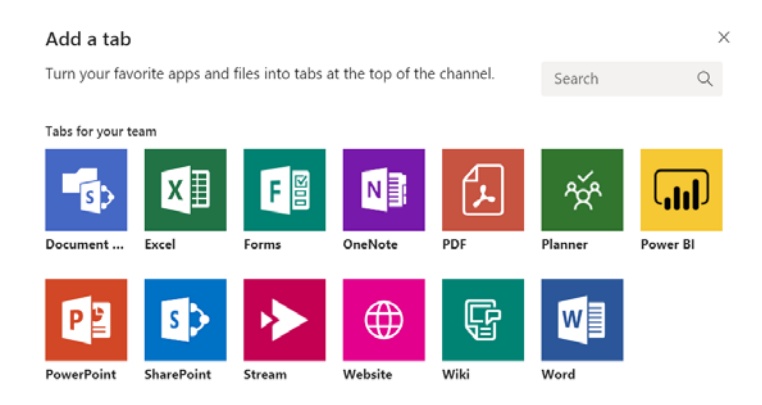

## Partager un fichier

Cliquez sur **Joindre**  $\oslash$  sous la zone dans laquelle vous écrivez vos messages, sélectionnez l'emplacement du fichier puis le fichier souhaité. En fonction de l'emplacement du fichier, vous avez la possibilité de charger une copie, partager un lien ou de le partager d'autres manières.

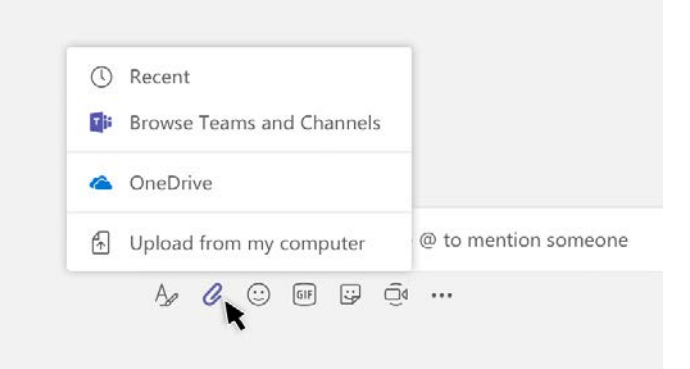

## Travailler avec des fichiers

Cliquez sur **Fichiers**  $\Box$  à gauche pour afficher tous les fichiers partagés dans toutes vos *équipes*. Cliquez sur **Fichiers** en haut du canal pour afficher tous les fichiers partagés dans *ce canal*. Cliquez sur **Plus d'options ...** en regard d'un fichier pour afficher ce que vous pouvez faire avec celui-ci.

Dans un canal, vous pouvez transformer instantanément un fichier dans un onglet en haut !

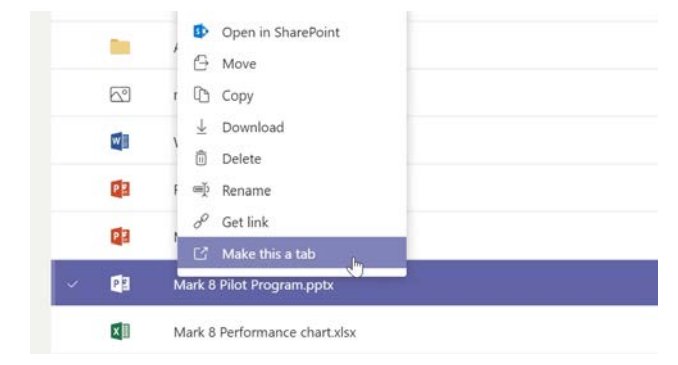

## Rechercher des éléments

Saisissez une expression dans la zone de commande située en haut de l'application, puis appuyez sur Entrée. Sélectionnez ensuite l'onglet **Messages**, **Personnes** ou **Fichiers**. Sélectionnez un élément ou cliquez sur **Filtrer**  $\mathbb{Y}$  pour affiner les résultats de votre recherche.

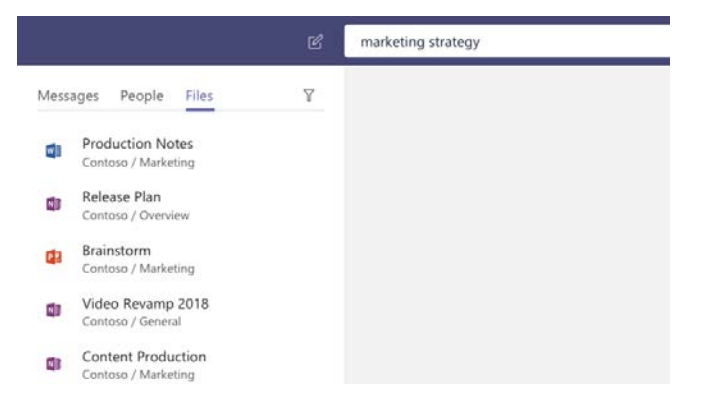

## Obtenir d'autres guides de démarrage rapide

Pour télécharger nos guides de démarrage rapide gratuits pour vos autres applications favorites, accédez à **https://go.microsoft.com/fwlink/?linkid=2008317.**

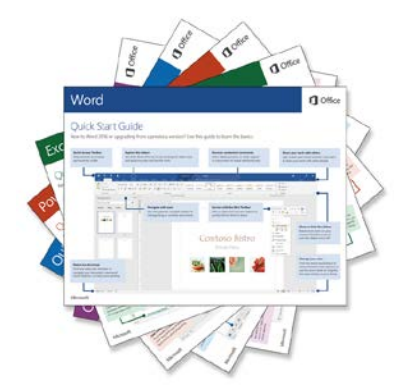

## Étapes suivantes avec Microsoft Teams

#### **Voir les nouveautés dans Office**

Explorez les fonctionnalités nouvelles et améliorées dans Microsoft Teams et les autres applications Office. Pour plus d'informations, visitez le site **https://go.microsoft.com/fwlink/?linkid=871117**.

#### **Obtenir des formations, didacticiels et vidéos gratuits pour Microsoft Teams**

Vous êtes prêt à explorer davantage les fonctionnalités de Microsoft Teams ? Visitez le site **https://go.microsoft.com/fwlink/?linkid=2008318** pour explorer nos options de formation gratuites.

#### **Nous envoyer vos commentaires**

Vous aimez Microsoft Teams ? Vous avez une idée d'amélioration à nous communiquer ? Dans la partie gauche de l'application, cliquez sur **Aide** (?) > Fournir un commentaire. Merci !